## *Lesso n 14 – Generating & Printing Reports*

The *Entry-Master*<sup>®</sup> System can produce several reports that describe the system setup, the cardholders that are defined, and the card reader activity. This lesson shows you how to generate and print *Entry-Master*<sup>®</sup> Sys cardholders that are defined, and the card reader activity. This lesson shows you how to generate and print *Entry-Master®* System reports.

**Contents** 

This lesson describes the basics for generating and printing reports. Some reports prompt for additional information to be supplied (usually a *search string*). Chapter 3, *The Entry-Master®* System Reports and Their Functions on page 125, describes the *Entry-Master*<sup>®</sup> reports in more detail and also specifies which reports request additional information.

You should be logged into the *Entry-Master®* System and the *Entry-Master ®* Main Menu should be displayed on the screen as shown in the next figure. If you are not logged in, see Lesson 1.

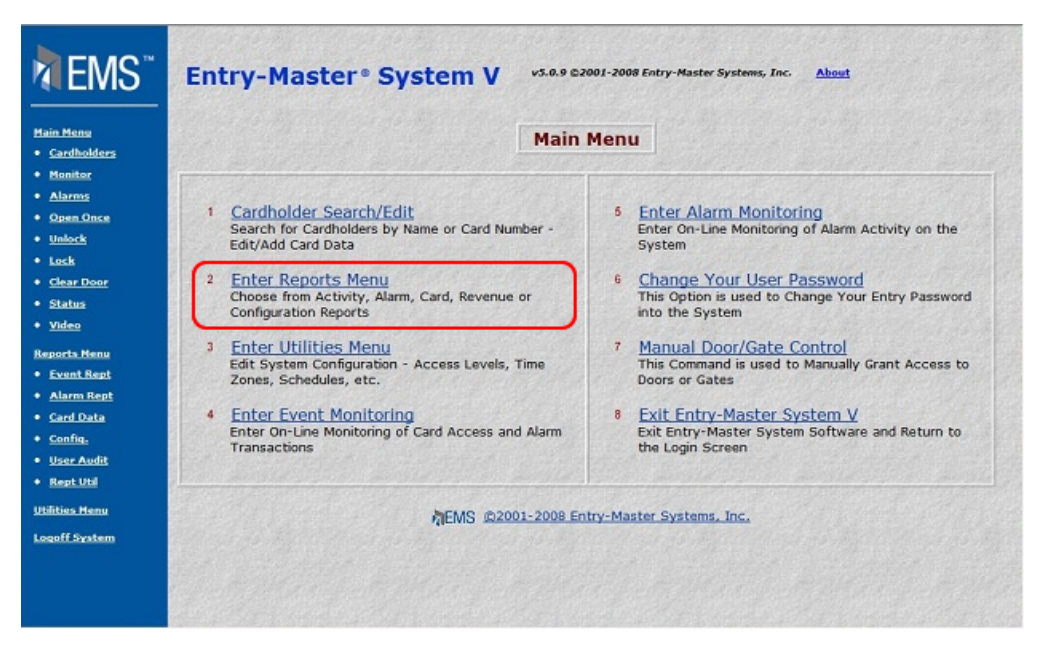

**Figure 2-14.1 The** *Entry-Master®* **System Main Menu** 

1. From the Main Menu click on the **Enter Reports Menu** link to display the Report Menu shown next.

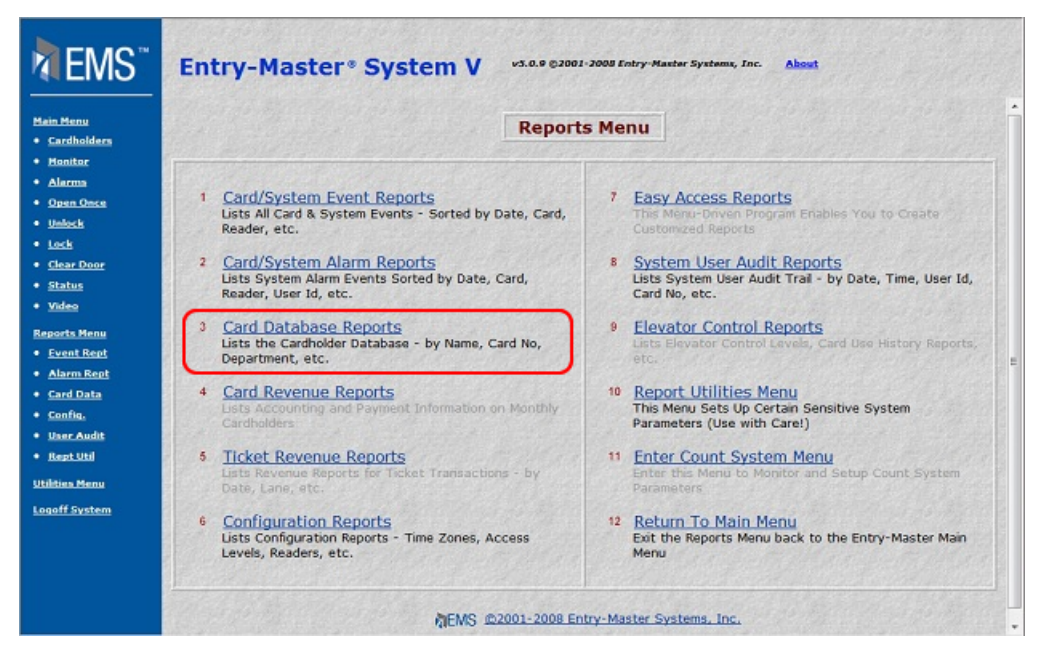

**Figure 2-14.2 The Report Menu** 

2. In this example, we will show you how to print the Cardholders by User Name report. Click on **Card Database Reports** link on the Report Menu. The following menu displays:

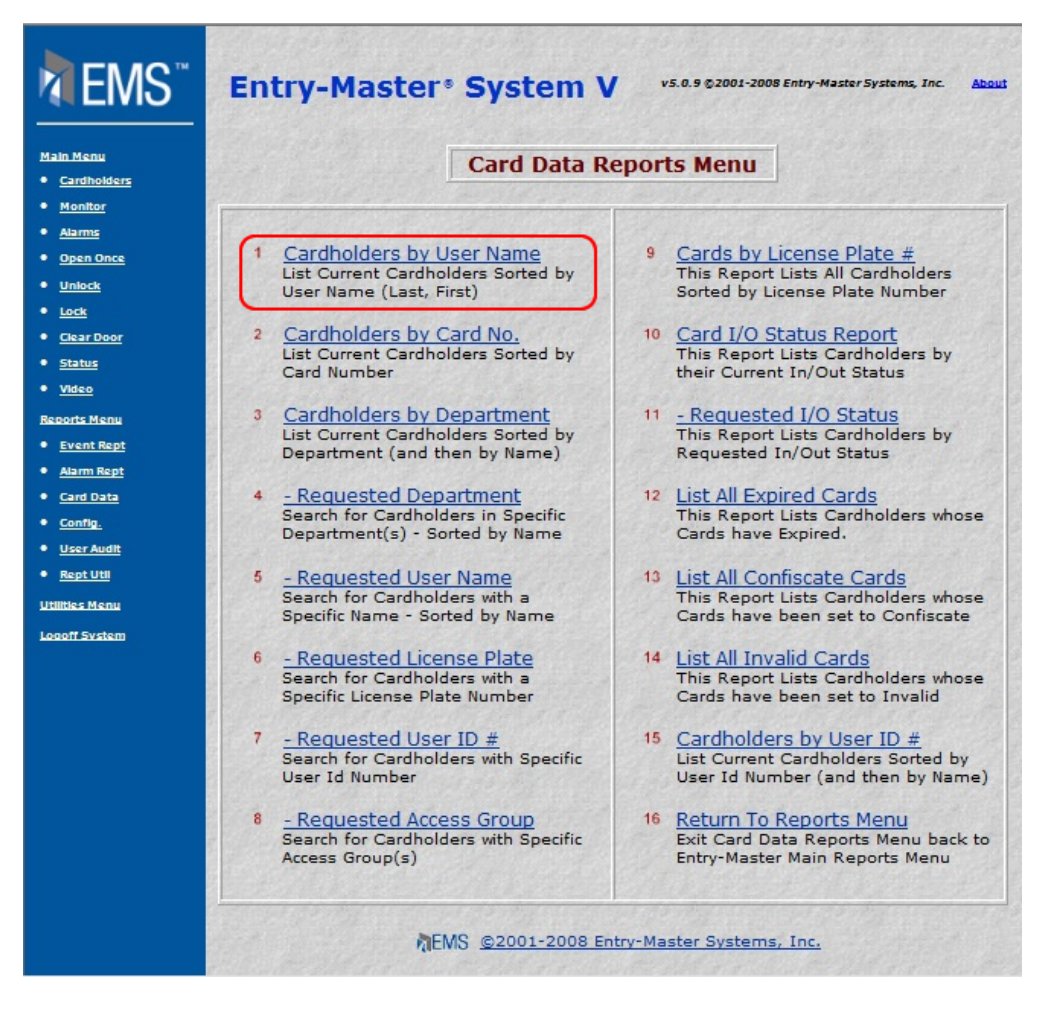

**Figure 2-14.3 Card Data Reports Menu** 

3. Click on **Cardholder by User Name** link. The following window appears:

| EMS <sup>"</sup>                                                                                                    | <b>Entry-Master® System V</b><br>v5.0.9 @2001-2008 Entry-Master Systems, Inc.<br>About                                   |
|----------------------------------------------------------------------------------------------------|----------------------------------------------------------------------------------------------------|
| <b>Main Menu</b><br>· Cardholders<br>· Monitor<br>· Alarms<br>* Open Once<br>· Unlock<br>$+$ Lock<br>* Clear Door<br>· Status<br>· Video | Entry-Master® System V Card Data Reports<br>Card Data Report #1: Argument List<br>No Arguments Expected for this Report. |
| <b>Reports Menu</b><br>* Event Rept<br>· Alarm Rept                                                                                      | Run<br>Back<br>Help                                                                                                    |
| · Card Data<br>· Config.<br>· User Audit<br>· Rept Util<br><b>Utilities Menu</b><br>Logoff System                                        | AEMS @2001-2008 Entry-Master Systems, Inc.                                                                               |

**Figure 2-14.4 Cardholder by User Name Run Window**

4. Click on the Run button to create a report that will display on the screen. A sample report is shown next:

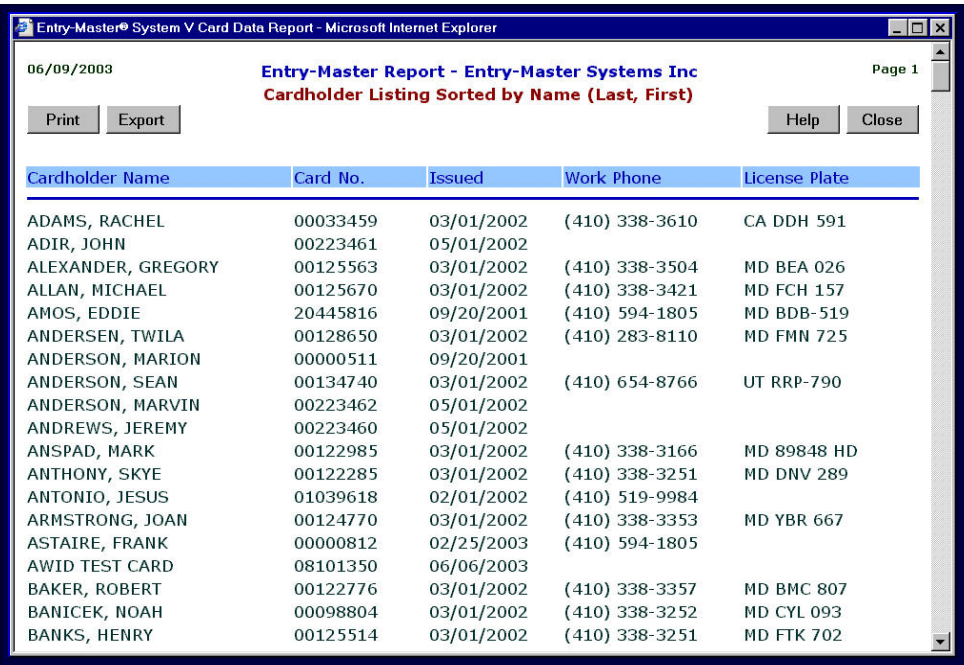

## **Figure 2-14.5 Sample Cardholder By Name Report**

- 5. Click the Print button to send the report to the printer.
- 6. Or, click Close to return to the report window.

For more information about the *Entry-Master ®* System reports, see Chapter 3, *The Entry-Master® System Reports*, on page 125.

This chapter has taken you step by step through the procedures for using the basic features of the *Entry-Master*<sup>®</sup> System. If you have any questions about using the *Entry-Master*<sup>®</sup> System, contact your authorized *Entry-Master* Dealer.

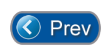

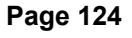

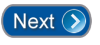